# 第6編 専用ソフトによる動画処理

### 第1章 「VideoStudio」の概要

#### 1 ビデオ編集ソフト「Ulead VideoStudio 10」

現在販売されている IEEE1394 ボードやカード、ディジタルビデオカメラには、ほとんどの場合、 ビデオ編集ソフト(ライト版)が添付されています。ライト版は製品版に比較して機能の一部が制限 されているものの、ほぼ満足のいく作品や教材を作ることができます。しかし、より完成度の高い作 品や教材を作ろうとする場合には、製品版を使う必要があります。ビデオ編集ソフトには「Ulead VideoStudio 10(以下、VideoStudio)]や[Adobe Premiere Pro]をはじめいくつかの製品があり ますが、この章では、VideoStudio を使用した動画処理について説明します。

#### ■使用できるファイル形式

次の図の左側は VideoStudio が編集に利用できる動画のファイル形式、図の右側は編集結果を出 力できるファイル形式を示しています。いずれもテンプレートであり [カスタム] や詳細設定を行う ことでいろいろなファイル形式を扱うことができます。

VideoStudio の特徴の一つにこの柔軟なファイル変換機能があげられます。出力形式を選択する際 には、アナログテレビの NTSC (National Television Standards Committee) 規格 (1秒あたり 29.97 フ レーム)を目安にするとよいでしょう。

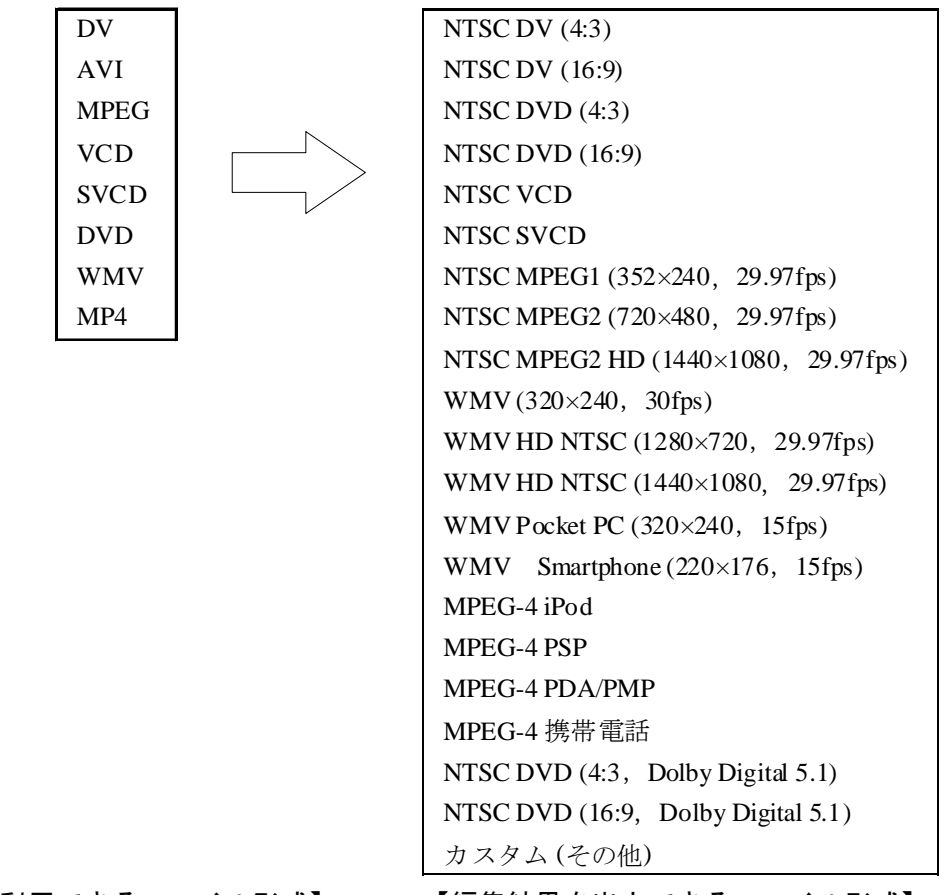

【編集に利用できるファイル形式】 【編集結果を出力できるファイル形式】

#### ■3種類のビデオ編集モード

VideoStudio には、ディジタルビデオカメラから映像を取り込んでそのまま DVD を作成する「クイ ック DVD ウィザード」、ディジタルビデオカメラから取り込んだ映像にオープニングタイトルやエ ンディングタイトル、切り替え効果が自動的に作成される「おまかせモード」、本格的な編集を行え る「VideoStudio」の、3つのモードがあります。

ここでは、VideoStudio モードについて説明します。

#### ■ビデオ編集の流れ

VideoStudio モードは、キャプチャ、編集、エフェクト、オーバーレイ、タイトル、オーディオ、 完成の7つのステップでビデオを作成します。以下に、各ステップの概略を説明します。

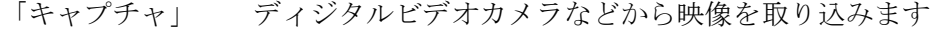

- 「編集」 映像の不要部分を取り除きます
- 「エフェクト」 映像の切り替え効果を設定します
- 「オーバーレイ」 複数の映像を合成する高度な編集です
- 「タイトル」 オープニングタイトルやエンディングタイトル、テロップを設定します
- 「オーディオ」 BGMを設定したり、映像から音声だけを抽出して音声ファイルを作成します

「完成」 編集結果をDVDなどの形式に変換して出力します

各ステップで様々な編集を行っても、取り込んだ素材は取り込んだままの状態で保持され、編集情 報は「プロジェクト」ファイルとして保存されます。途中で編集を中断しても、保存したプロジェク トを開けば同じ状態から編集を続けることができます。プロジェクトはビデオ作品の設計図のような ものであり、編集結果を出力する際には、1フレームずつ素材を読み込んではプロジェクトに基づき 加工を施して映像に変換する、という作業(レンダリング)を行います。

VideoStudio には 100 種類以上もの切り替え効果が選べるため、興味本位であれこれ試してみたく なりますが、あまりに奇をてらった切り替え効果は、かえって見苦しいものです。

よいビデオ作品は、編集の前の段階(台本、素材の撮影)でほぼ決まるといっても過言ではありま せん。制作目的やねらいに基づいてしっかりとした構想を練り、質のよい素材を準備することが肝要 です。

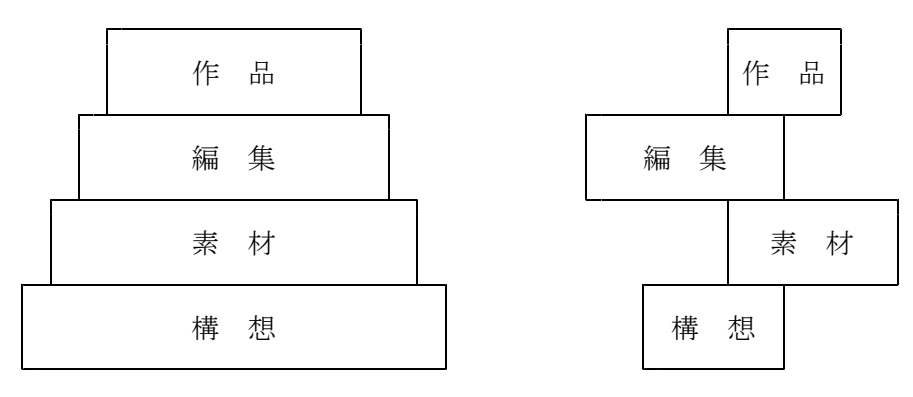

【よいビデオ作品をつくるためには】

# 第2章 ビデオキャプチャと保存

#### 1 保存場所の準備

はじめに、D ドライブに素材のビデオを取り込むフォルダ (例:「銀河小 伊藤」) を作ります。 次に、以下の手順でギャラリーにカスタムフォルダ(サムネイルの保存場所)を作ります。

- (1) VideoStudio を起動します。
- (2) ステップパネルの「キャプチャ」をクリックします。

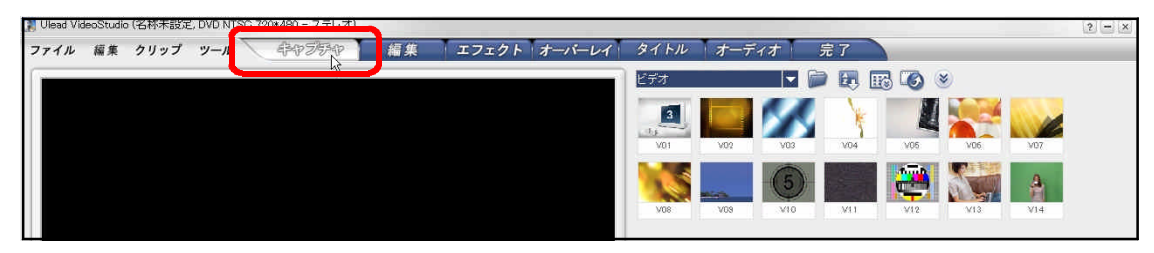

(3) ギャラリーボタンをクリックし、続いて「ライブラリマネージャ」をクリックします。

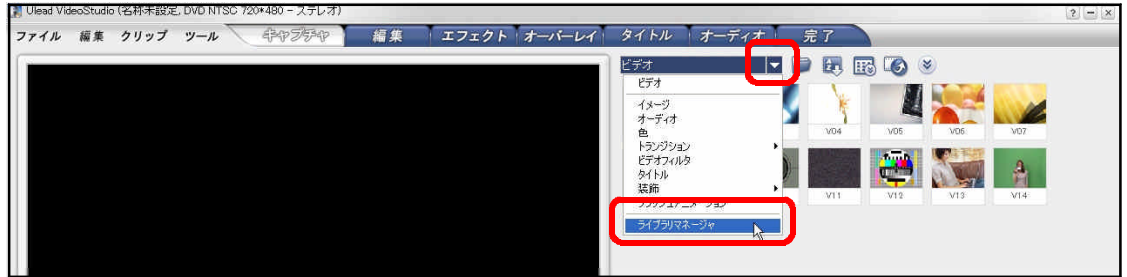

「ライブラリマネージャ」ウィンドウで「新規作成」をクリックします。

使用可能なカスタムフォルダが「ビデオ」 であることを確認し、「新しいカスタムフォ ルダフォルダ」ウィンドウでフォルダ名を 入力し(例:「ビデオ\_銀河小\_伊藤」)、「OK」 をクリックします。

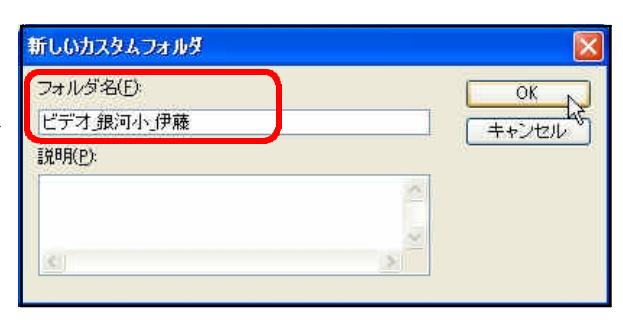

「ライブラリマネージャ」ウィンドウで 新規作成したフォルダがあることを確認し、 「閉じる」をクリックします。

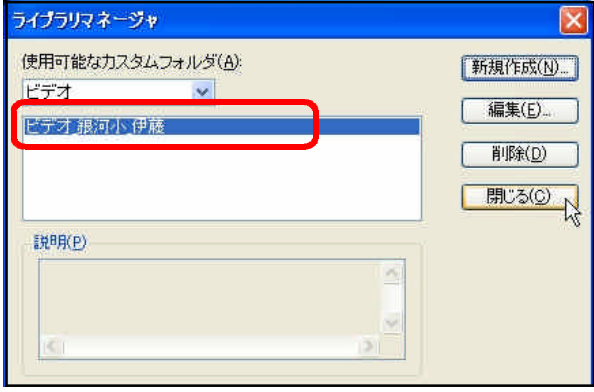

### 2 ビデオキャプチャ

はじめに、ビデオカメラとコンピュータとの接続を確認し、ビデオカメラの電源を ON にします (「デジタルビデオデバイス」ウィザードが起動した場合は「キャンセル」をクリックします)。ビデ オカメラを再生モードにし、ビデオテープの頭出しを行います。

次に、以下の手順でキャプチャします。

- (1) ギャラリーが、新規作成したカスタムフォルダであることを確認します。
- (2) 「ビデオをキャプチャ」をクリックします(HDD カメラからキャプチャする場合は、「モバ イルデバイスからインポート」をクリックします)。

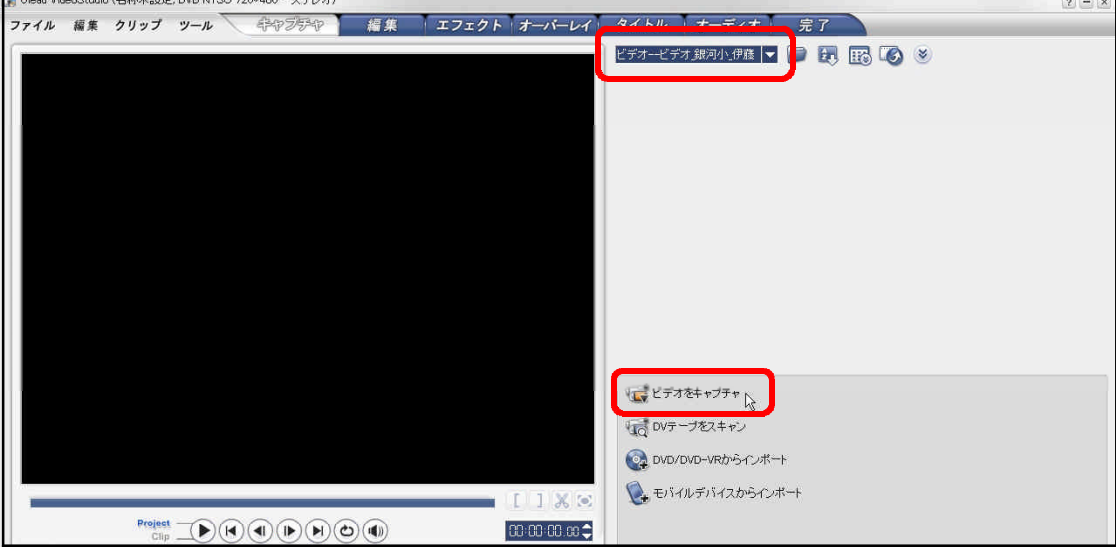

(3) 保存先をDドライブに作成したフォルダにし、「シーンで分割」にチェックを入れ、「キャ プチャを開始」をクリックします。

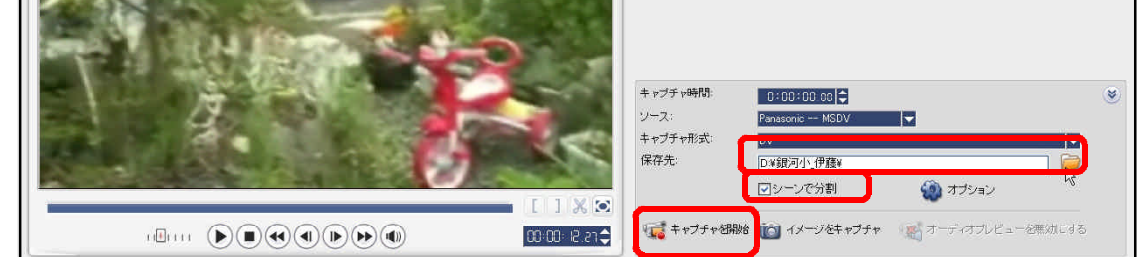

(4) キャプチャが終了したら「キャプチャを停止」をクリックします。

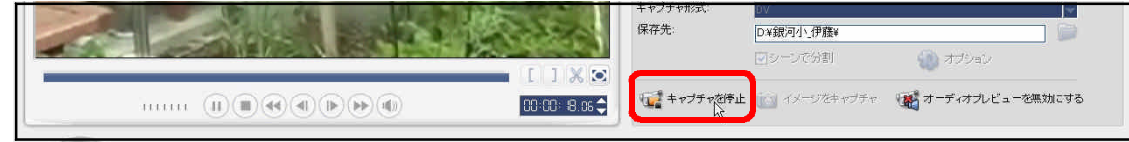

(5) キャプチャされた素材(クリップ)がサムネイルで表示されます。

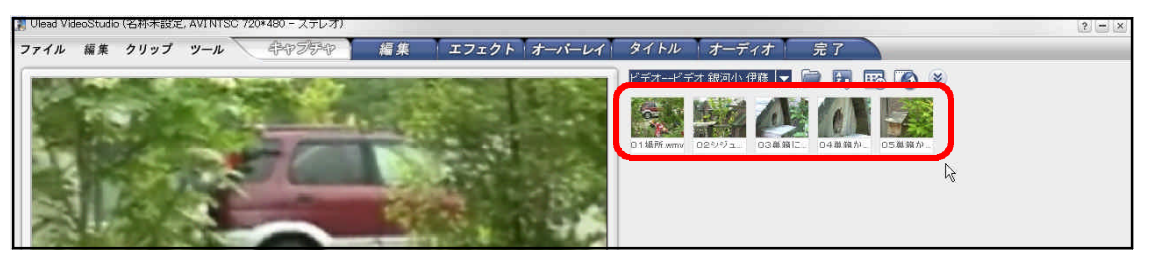

### 第3章 トリミング編集・カット編集

### 1 トリミングとカット

編集作業を容易にするため前後に余裕を持たせて撮影した素材や、途中に不要な部分が撮影された 素材から、不要な部分を取り除いて必要な部分だけを残す作業をトリミング、カットといいます。両 者には次のような違いがあります。

「トリミング」 映像の前後の不要部分を刈り込んで(トリム)取り除きます

「カット」 映像の途中の不要部分を取り除きます

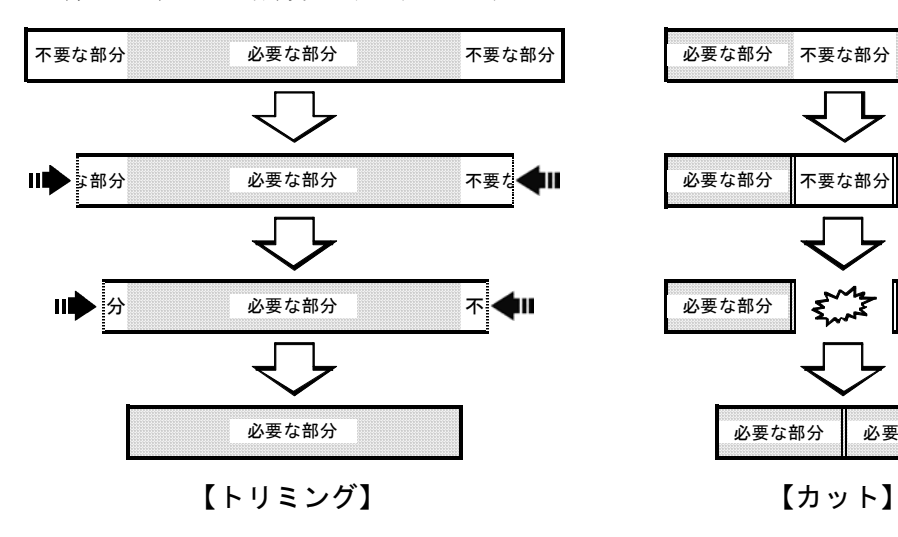

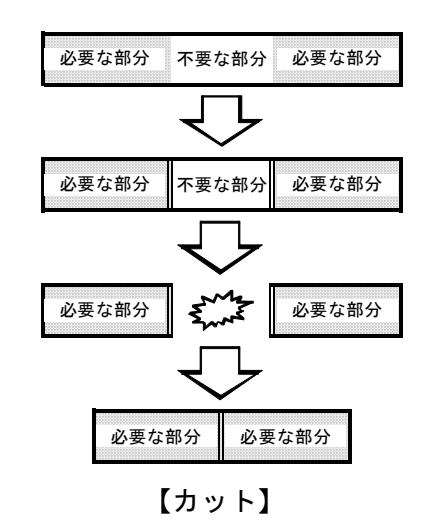

カットは、上図のように途中の不要な部分を取り除 くだけでなく、右図のようにトリミングと同様に前後 の不要な部分も取り除くことができます。トリミング に比べて編集操作も簡単なことから、この講座では、 カットを流用した方法でトリミングを行います。

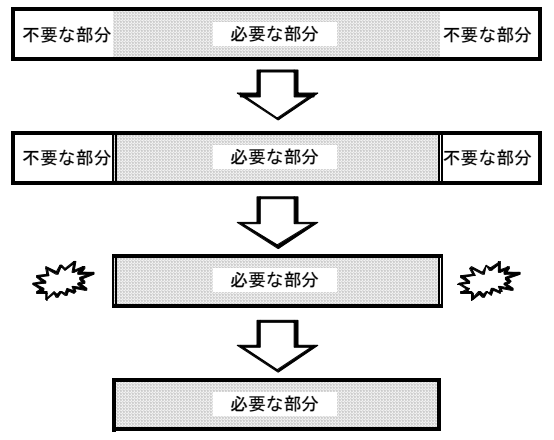

【カットを流用したトリミング】

#### 2 ストーリーボードとタイムライン

ステップパネルの「編集」をクリックします。「編集」ステップでは、ストーリーボードビューと タイムラインビューという2つのビュー(モード)があります。両者には次のような違いがあり、必 要に応じていつでも切り替えることができます。

「ストーリーボード」 ビデオクリップ単位で編集するビデオトラックで、ビデオクリップや設定し たエフェクトが簡易に表示されるため、プロジェクトの全体像の把握が容易な 反面、エフェクトなどを1コマ単位で設定することはできません。ストーリー ボードビューボタンをクリックすると、このビューになります。

「タイムライン」 ビデオクリップをタイムコードで表示して編集するビデオトラック、エフェ クトなどを1コマ単位で設定することができる反面、プロジェクトの全体像の 把握は難しくなります。タイムラインビューボタンをクリックすると、このビ ューになります。

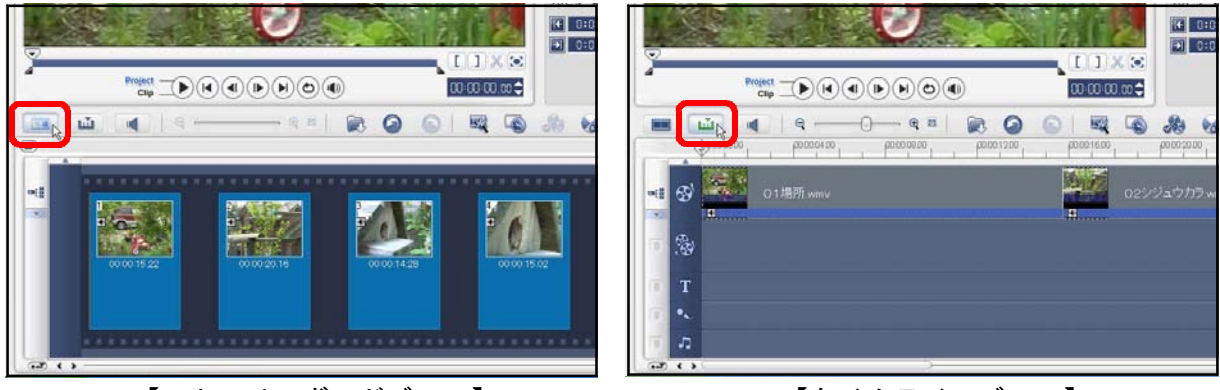

【ストーリーボードビュー】 【タイムラインビュー】

# 3 ビデオクリップの読み込み

ステップパネルの「編集」をクリックし、次の手順でビデオクリップを読み込みます。

- (1) ギャラリーボタンをクリックし、カスタムフォルダを選択します(例:「ビデオ\_銀河小\_伊 藤」)。
- (2) 「ストーリーボードビュー」ボタンをクリックします。
- (3) 取り込んだ素材がライブラリにサムネイルで表示されているので、必要なクリップをドラッ グしてストーリーボードに読み込みます。

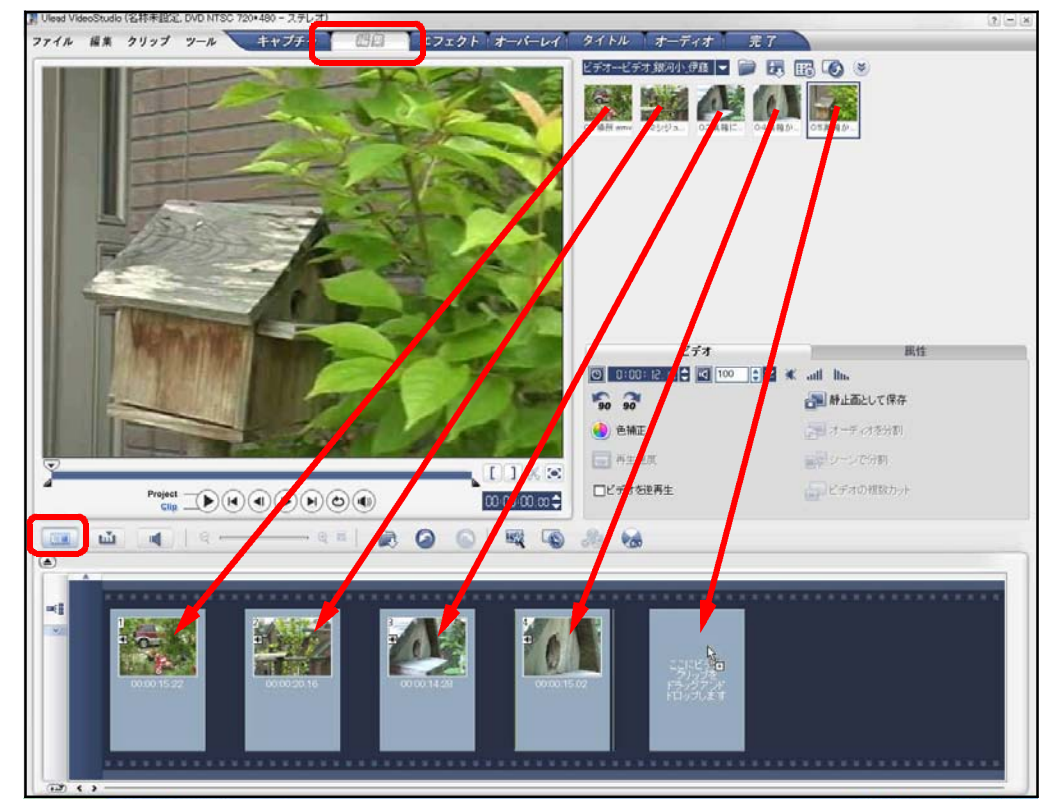

### 4 カットを流用したトリミング

クリップの前後は、次の手順でトリミングします。

- (1) タイムラインビューに切り替えます。 (2) 必要に応じてズームコントロールをス ライドさせ、タイムラインルーラ(目盛 り)のサイズを調整します。
- (3) ジョグバーをスライドさせて不要なシ ーンの終了位置にあわせます。

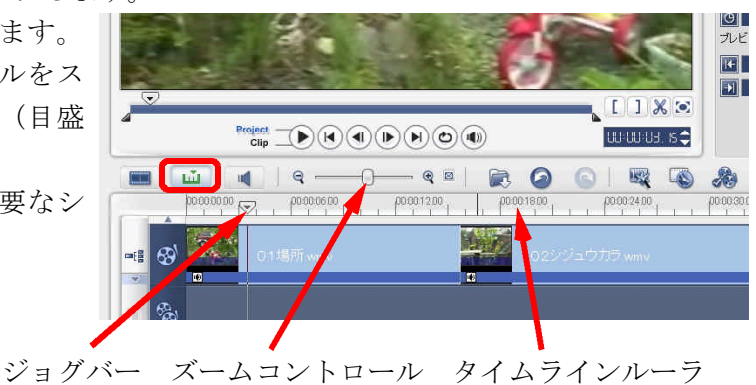

- (3) | ※ ボタンをクリックします。クリッ プが分割されると同時に、分割した位置 の直後のクリップが選択された状態にな ります。
- ला 50  $\ddot{\bullet}$  $\overline{m}$  $\Box$  $\overset{\mathsf{Project}}{\hspace{.3em}}(\blacksquare\hspace{.3em}\blacksquare\hspace{.3em}\blacktriangleright\hspace{.4em}\mathbb{R})(\mathbf{H})(\mathbf{H})(\mathbf{H})(\mathbf{H})(\mathbf{O})(\mathbf{H}))$  $\begin{picture}(150,10) \put(0,0){\line(1,0){10}} \put(15,0){\line(1,0){10}} \put(15,0){\line(1,0){10}} \put(15,0){\line(1,0){10}} \put(15,0){\line(1,0){10}} \put(15,0){\line(1,0){10}} \put(15,0){\line(1,0){10}} \put(15,0){\line(1,0){10}} \put(15,0){\line(1,0){10}} \put(15,0){\line(1,0){10}} \put(15,0){\line(1,0){10}} \put(15,0){\line($  $\mathcal{R}_1$
- (4) 不要な側(この例では分割した位置の 直前)のクリップをクリックして選択し、 右クリックしてショートカットメニュー から削除を選択します。

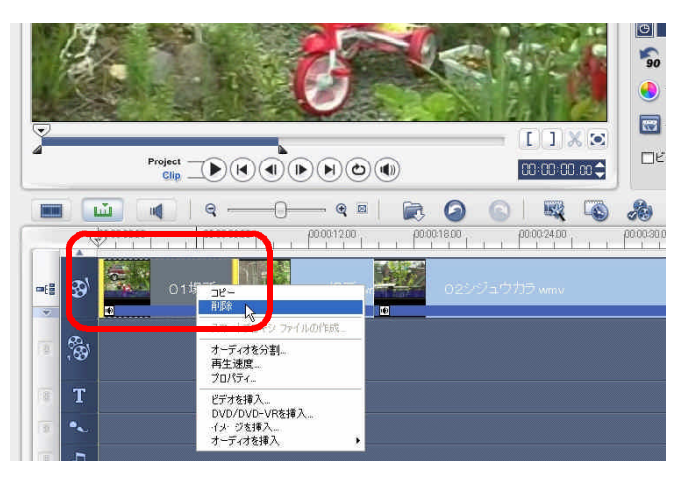

- (5) 不要なクリップが削除されると同時 に、後部のクリップが前に詰まります。
- ※ 不要な側のクリップが分割した位置の 直後にある場合も、同様の手順で削除し ます。

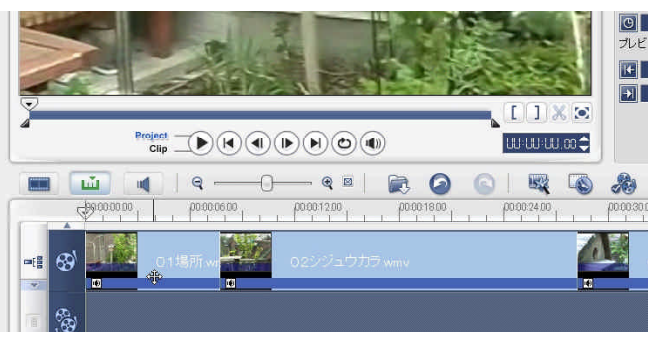

 $\blacksquare$ 

 $\Box E$ 

கி

 $1$   $\times$ 

00:00:05:010

#### 5 カット

- クリップの途中の不要部分は、次の手順でカットします。
- (1) タイムラインビューに切り替えます。 (2) ジョグバーをスライドさせ、カットし
- たいシーンの開始点にあわせます。
- (3) ボタンをクリックしてクリップを 分割します。

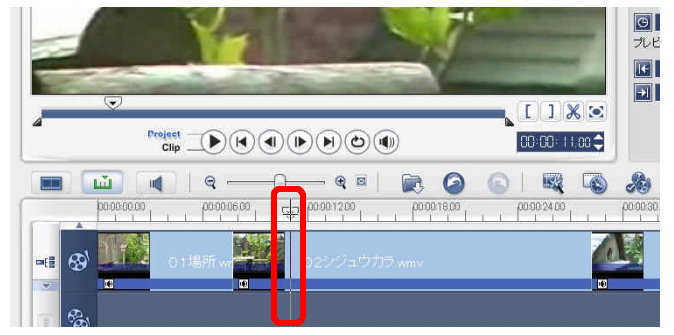

 $\begin{tabular}{c} Project \\ \hline \hline \end{tabular} \begin{tabular}{c} \hline \multicolumn{4}{c}{\textbf{Project}} \\ \hline \end{tabular} \begin{tabular}{c} \hline \multicolumn{4}{c}{\textbf{Object}} \\ \hline \end{tabular} \begin{tabular}{c} \hline \multicolumn{4}{c}{\textbf{Object}} \\ \hline \end{tabular} \begin{tabular}{c} \hline \multicolumn{4}{c}{\textbf{Object}} \\ \hline \end{tabular} \begin{tabular}{c} \hline \multicolumn{4}{c}{\textbf{Object}} \\ \hline \end{tabular} \begin{tabular}{c} \hline \multicolumn{4}{$ 

**EXISTENCE** 

 $\blacksquare$   $\blacksquare$   $\blacksquare$   $\blacksquare$   $\blacksquare$   $\blacksquare$ 

- (4) ジョグバーをスライドさせ、カットし たいシーンの終了点にあわせます。
- (5) ボタンをクリックしてクリップを 分割します。
- (6) 開始点と終了点に挟まれた不要なクリ ップを選択し、右クリックしてショート カットメニューから削除を選択します。

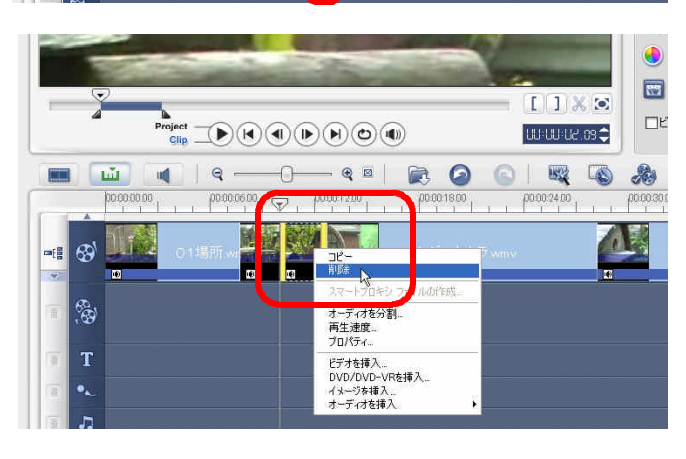

 $\begin{picture}(180,10) \put(0,0){\line(1,0){100}} \put(10,0){\line(1,0){100}} \put(10,0){\line(1,0){100}} \put(10,0){\line(1,0){100}} \put(10,0){\line(1,0){100}} \put(10,0){\line(1,0){100}} \put(10,0){\line(1,0){100}} \put(10,0){\line(1,0){100}} \put(10,0){\line(1,0){100}} \put(10,0){\line(1,0){100}} \put(10,0){\line(1,0){100}}$ 

(7) 不要なクリップが削除されると同時 に、後部のクリップが前に詰まります。

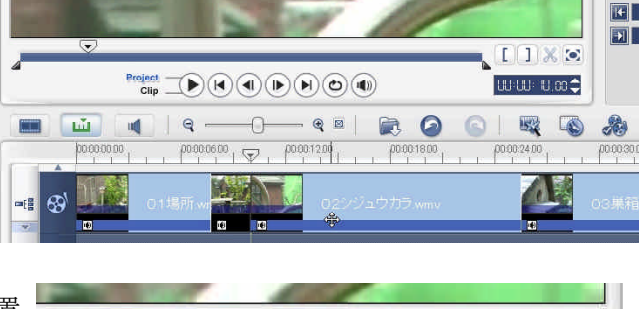

※ タイムラインルーラ上のジョグバーの位置 とタイムコードは連動しています。タイムコ ードを操作することによってジョグバーの位 置を細かく調整することができるので、必要 に応じて使い分けると便利です。この例では、 00 時間 00 分 05 秒 01 フレームの位置にジョ グバーがあります。(1 秒= 30 フレーム)

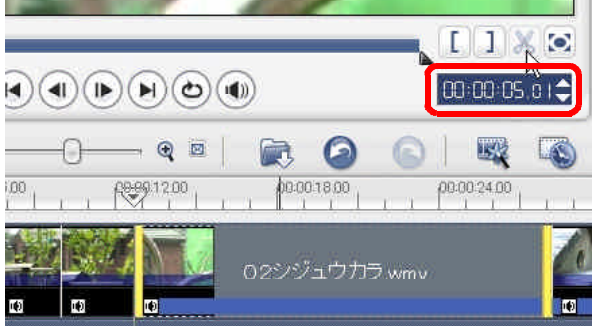

### 第4章 エフェクト

映像を切り替える場合には必ずしも切り替え効果が必要というわけではなく、むしろ切り替え効 果を使わずにそのままつないだ方がテンポがよく見やすいともいえます。VideoStudio には 100 種類 以上ものトランジション(場面の切り替え効果)が用意されていますが、あまりに奇をてらったトラ ンジションや頻繁なトランジションは、かえって作品を見苦しいものにします。そもそもこの場面の 切り替えには本当にトランジションが必要なのかということから吟味したうえで、明確なねらいを持 ってトランジションを使用するとともに、ねらいが同じ場合には、その作品中、一貫して同じトラン ジションを使用します。

場所がかわったこと、時間が経過したことを表現したい場合、トランジションは効果的です。この 章では、前者の例として「ターンページ」、後者の例として「クロスフェード」を解説します。

### 1 ターンページ……場所がかわった

#### 1-1 トランジションの設定

- (1) ステップパネルの「エフェクト」をクリックします。
- (2) ライブラリの▼ボタンをクリックし、 「トランジション」→「フィルム」の 順にクリックします。

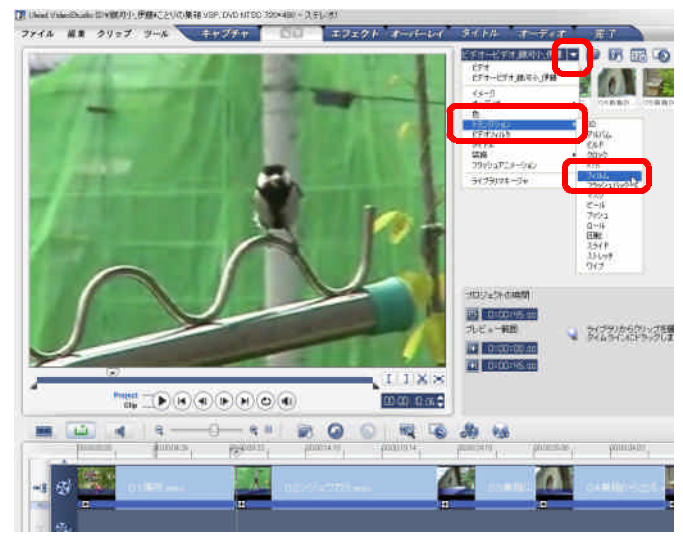

- (3) 「ターンページ」のサムネイルをク コントル コンファル リップの境目にドラッグします。
- (4) プロジェクトモードに切り替え、プ レビューして確認します。

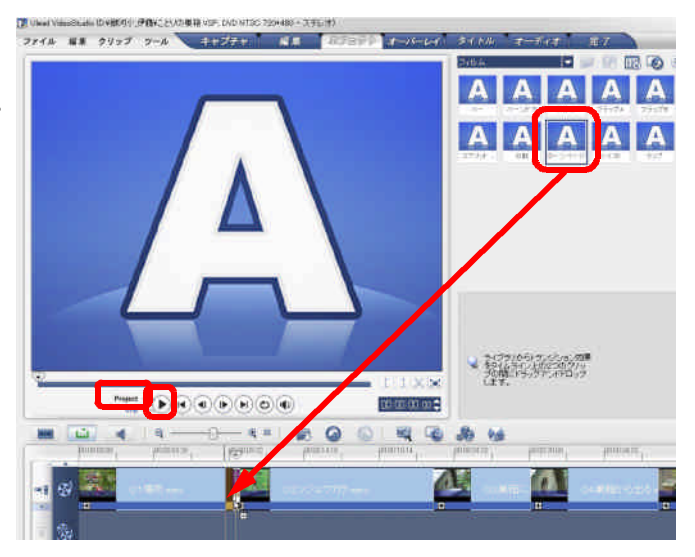

## 1-2 トランジションのカスタマイズ

設定したトランジションを必要に応じてカスタマイズします。

- (1) トランジションが設定 された部分をクリックし ます。
- (2) オプションパネルでト ランジションに要する時 間(フレーム数)、トラン ジションの向きなどを設 定します。

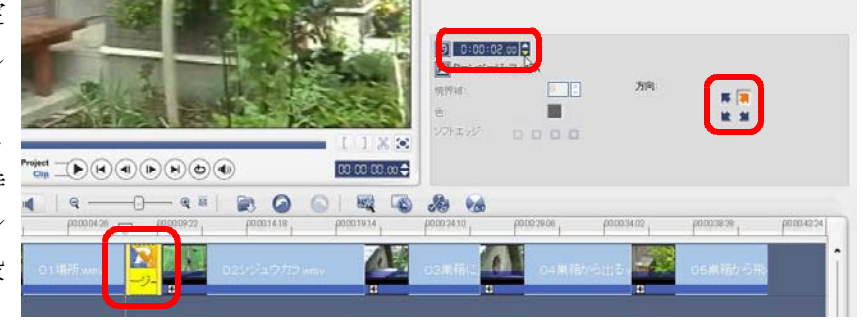

(3) プロジェクトモードに切り替え、プレビューして確認します。

#### 2 クロスフェード……時間が経過した

#### 2-1 トランジションの設定

- (1) ステップパネルの「エフェクト」をクリックします。
- (2) ライブラリの▼ボタンをクリックし、「トランジション」→「F/X」の順にクリックします。
- $(3)$  「クロスフェード」のサムネイルをクリッ コインスプログラム プの境目にドラッグします。
- (4) プロジェクトモードに切り替え、プレビュ ーして確認します。

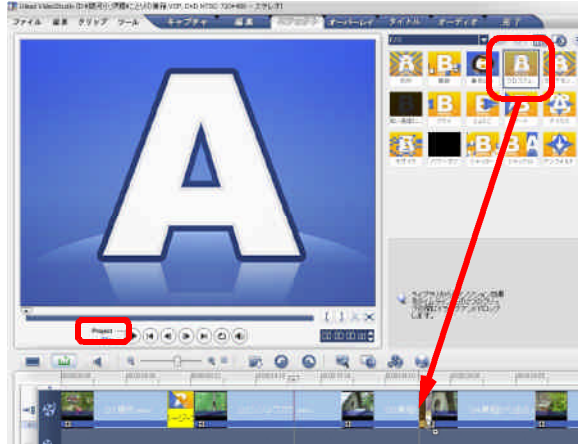

### 2-2 トランジションのカスタマイズ

設定したトランジションを必要に応じてカスタマイズします。

- (1) トランジションが設定された部分をクリックします。
- (2) オプションパネルでトランジションに要 する時間(フレーム数)を設定します。
- (3) プロジェクトモードに切り替え、プレビ ューして確認します。

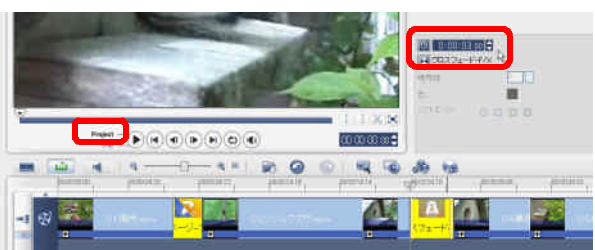

### 第5章 タイトルとテロップ

映像に作品の主題や字幕を重ねて表示することにより、この映像で何を主張したいかを端的に示す ことができます。映像に字幕やロゴマーク、図形などを重ねる映像効果をスーパーインポーズ、ある いはテロップ(Television Opaque Projector の略)といいます。

通訳を介さずに外国語を翻訳したい場合、発言の内容を印象付けたい場合、発言のスピードが速す ぎたり不明瞭で聞き取りにくい場合などにテロップは効果的です。最近の報道番組やバラエティ番組 では、出演者の発言をテロップで同時に表示する「なぞりテロップ」が多く見受けられます。

しかし、映像・音声・テロップの3つの情報を同時に処理するのは脳にとって負荷が大きく、結果 的に文字だけに注意を奪われ、肝心の映像や音声は認知されないということが起こりえます。そもそ もこの場面に本当にテロップが必要なのかということから吟味したうえで、用語、漢字、フォントの 種類や色、大きさ、文字数や改行位置、表示する位置や速さなど、見る側に配慮したテロップを入れ ましょう。テロップをどの場面でも同じ位置に表示することは、見る側への配慮の一例です。

この章では、タイトル(作品の主題)、テロップ(字幕)の作成手順について解説します。

#### 1 タイトルの作成

作品の主題を表示するタイミングには、本編の冒頭、本編の途中などがあります。また、主題を表 示する際の下地には、単調なバック(青色など)や映像などがあります。タイトルを作成する際は、 作品の目的に合致するようこれらの要素を組み合わせます。

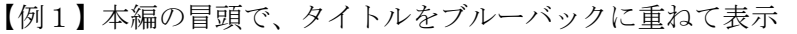

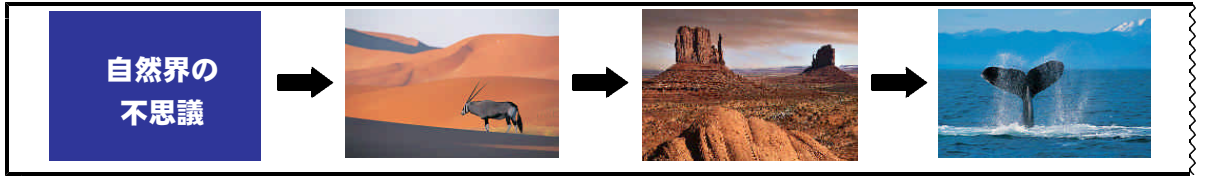

#### 【例2】本編の途中で、タイトルをブルーバックに重ねて表示

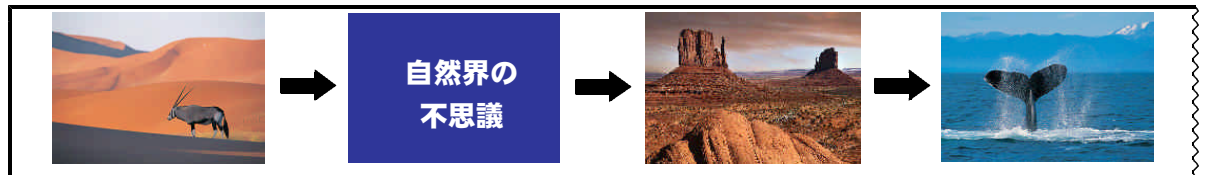

【例3】本編の冒頭で、タイトルを映像に重ねて表示

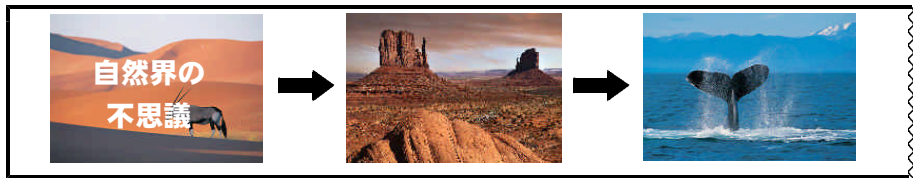

【例4】本編の途中で、タイトルを映像に重ねて表示

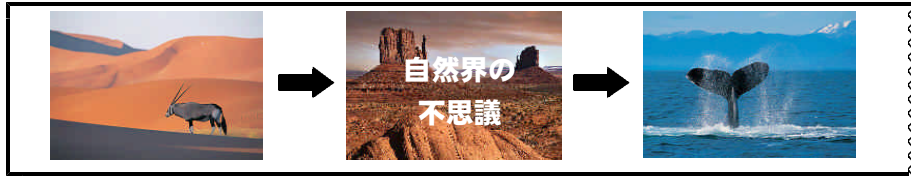

なお、作品には必ずしもタイトルが必要というわけではなく、教材などの場合は、むしろタイトル がない方が望ましいこともあります。

### 1-1 カラークリップの挿入

必要に応じてカラークリップを挿入します。ここでは、冒頭にカラークリップを挿入する場合につ いて解説します。

- (1) ステップパネルの「編集」をクリックします。
- $(2)$  ライブラリの▼ボタンをクリックし、  $\frac{p_{\text{max}}}{p_{\text{max}}-p_{\text{max}}}$ 「色」をクリックします。
- (3) 好みのカラークリップをビデオトラッ クにドラッグします。

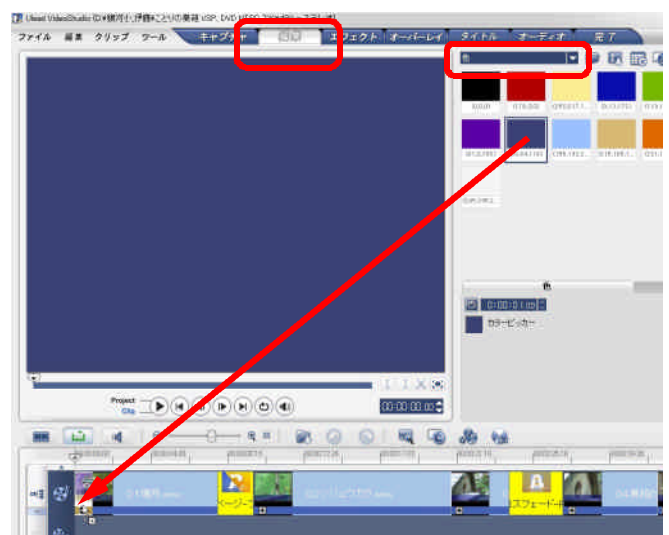

(4) ドラッグしたカラークリップをダブル クリックし、オプションパネルで時間を 設定します。

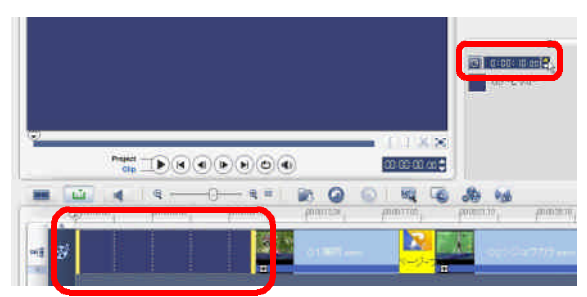

※ カラークリップの端をドラッグしてクリ ップの長さ(時間)を調節することができ ます。はじめにドラッグして大まかに長さ を調節し、必要に応じてオプションパネル で細かく設定するとよいでしょう。

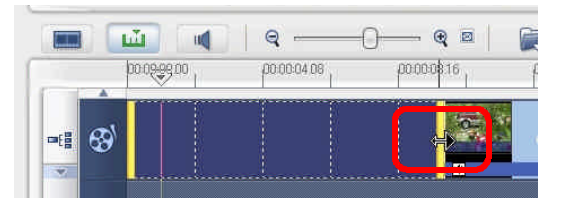

### 1-2 タイトルの挿入

タイトルを作成するには、予めデザインされたタイトルクリップを利用する方法と独自に作成する 方法があります。ここでは、前者の方法について解説します。

(1) ステップパネルの「タイトル」をクリックします。

- (2) ライブラリの▼ボタンをクリック し、「タイトル」をクリックします。
- (3) 好みのタイトルクリップをタイト ルトラックにドラッグします。
- (4) ドラッグしたタイトルクリップを ダブルクリックし、オプションパネ ルで時間を設定します。
- ※ タイトルクリップの端をドラッグし てクリップの長さ(時間)を調節する ことができます。はじめにドラッグし て大まかに長さを調節し、必要に応じ てオプションパネルで細かく設定する とよいでしょう。
	- $(5)$  予め入力されている文字 コンコンコンティング をダブルクリックしてタイ トルを変更します。
	- (6) 必要に応じてオプション パネルでフォントやアニメ ーションを設定します。

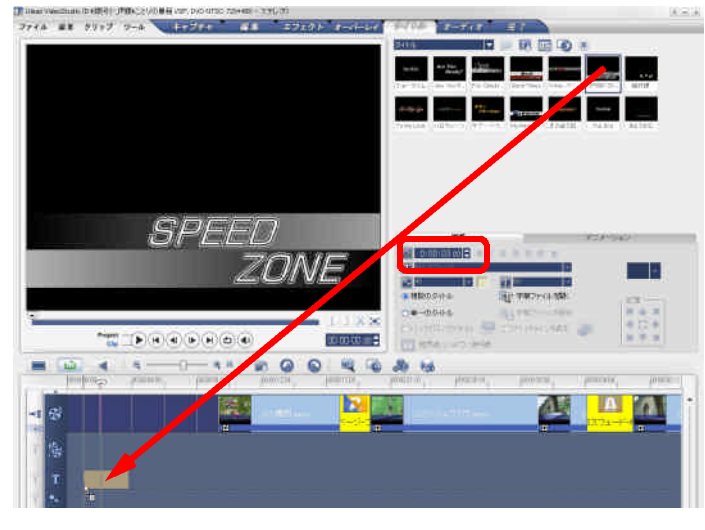

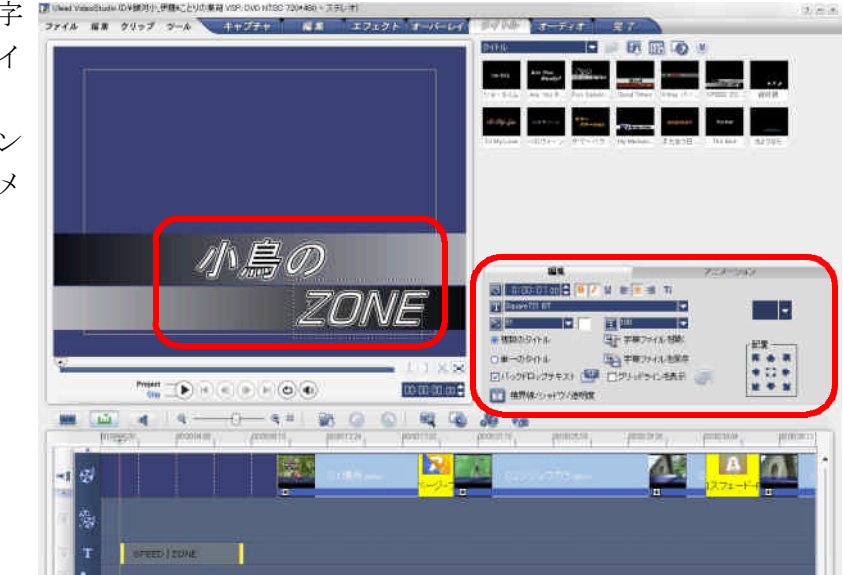

### 2 テロップの作成

- (1) ステップパネルの「タイトル」をクリックします。
- (2) ジョグバーをテロップのイン点となるフレー 第二第三章 ムまでスライドします。
- (3) テロップを入れたい位置をダブルクリック し、文字を入力します。
- (4) タイトルクリップの右端をテロップのアウト 点までドラッグします。
- (5) 必要に応じてオプションパネルでフォントや アニメーションを設定します。

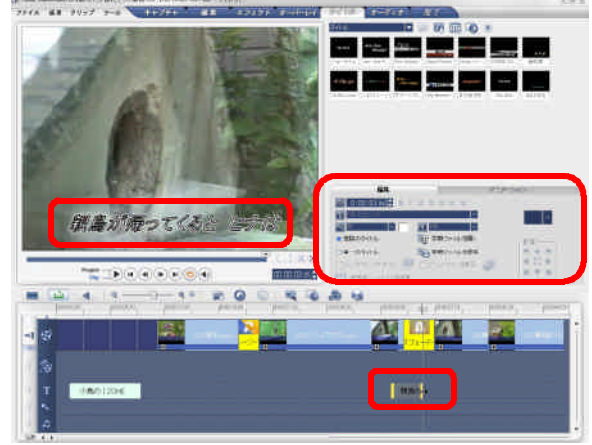

※ パソコンの液晶モニタはフレームサイズのすべての画素を画面に表示しますが、ブラウン管は 周辺の映像が歪んでしまうため、周辺部分をカットして表示しています。ブラウン管に確実に表 示される領域をセイフティエリア(下図)といい、タイトルやテロップはこの範囲内に作成する よう注意が必要です。

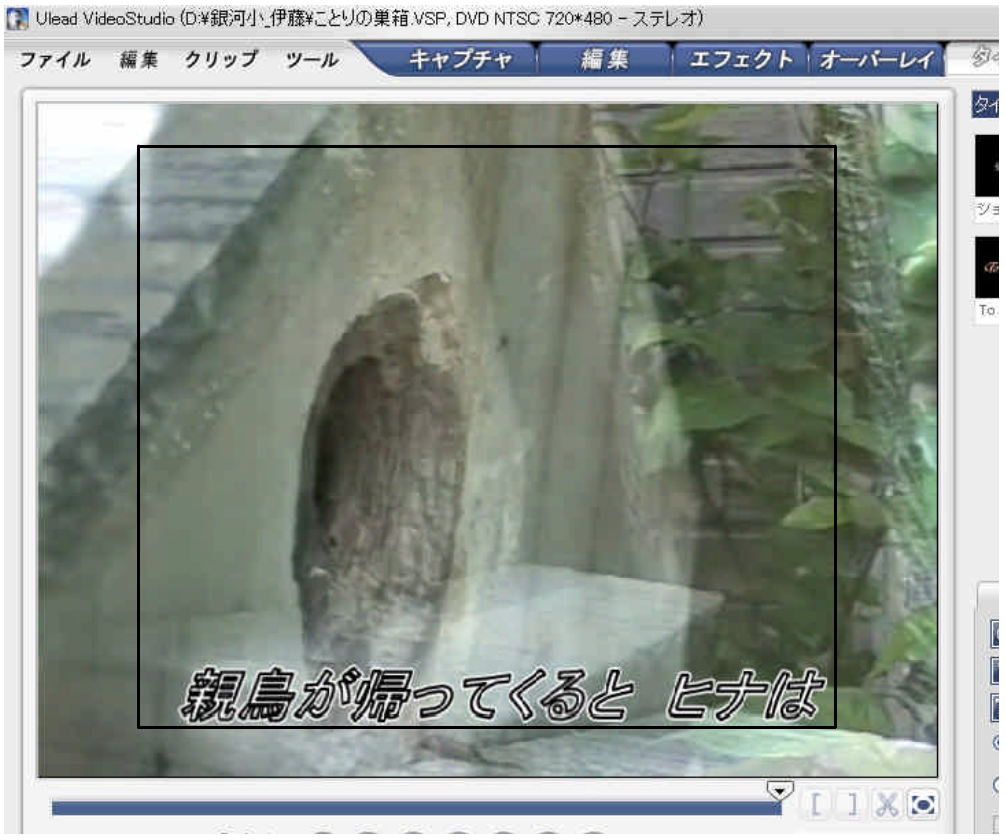

図 PCの液晶モニタの画面とセイフティエリア

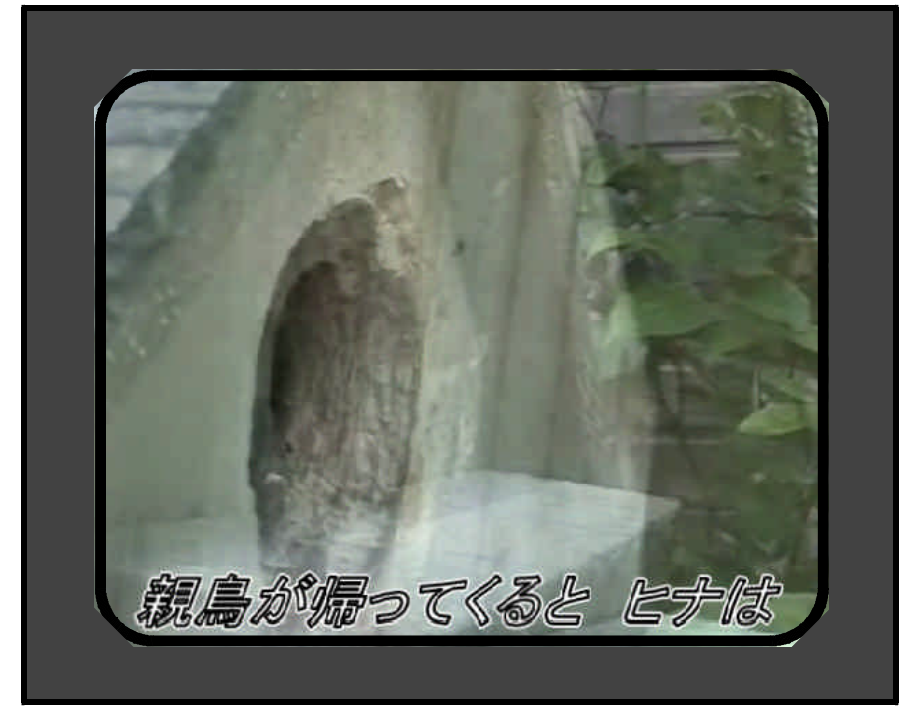

図 ブラウン管モニタの画面

### 第6章 サウンドファイルの作成

VideoStudio は、ビデオカメラで撮影した映像からサウンドファイル(WAV 形式)を作成すること ができます。サウンド(音声)はミュージックテープに録音するものと考えがちですが、ビデオ編集 に使用するナレーションなどは、ほとんどがビデオカメラで収録され、編集時に映像と切り離されて 利用されています。この方法を用いれば、合唱を撮影した素材から音楽CDの素材をつくることがで きます。

この章では、撮影した素材からサウンドファイルを作成する方法、コンピュータ用にディジタルデ ータ化された音源素材から読み込む方法、音楽CDから取り込む方法の3通りについて解説します。

#### 1 撮影した素材によるサウンドファイルの作成

#### 1-1 新規プロジェクトの設定とキャプチャ

次の手順でプロジェクトを新規作成し、ナレーションを録画した素材をキャプチャします(これま でに作成したプロジェクトは、Dドライブに作成したフォルダに名前を付けて保存します。)

- (1) メニューバー→[ファイル]→[新規プロジェクト]の順に選択し、プロジェクトを新規作 成します。
- (2) ステップパネルの「キャプチャ」をクリックします。
- (3) ギャラリーボタンをクリックし、作成したカスタムフォルダ(例:「ビデオ 銀河小 伊藤」) を選択します。
- (4) 保存先をDドライブに作成したフォルダにし、ナレーションを録画した素材をキャプチャし ます。

#### 1-2 サウンドを分離するビデオの編集

キャプチャした素材から必要な音声を分離する際、予め音声ファイルに変換してから分離するより も、動画のまま編集した後で音声ファイルに変換した方が作業が容易です。次の手順で動画を編集し ます。

- (1) ステップパネルの「編集」をクリックします。
- (2) 「ライブラリマネージャ」の「オーディオ」の下に、「新しいカスタムフォルダフォルダ」 を作成(例:「オーディオ 銀河小 伊藤」)します。
- (3) ライブラリに取り込んだサウンド用の素材を、ストーリーボードにドラッグします。
- (4) タイムラインビューに切り替え、不要な 部分をトリミング、カットして、必要な部 分を残します。(この例では3つのナレーシ ョンを残しています。)

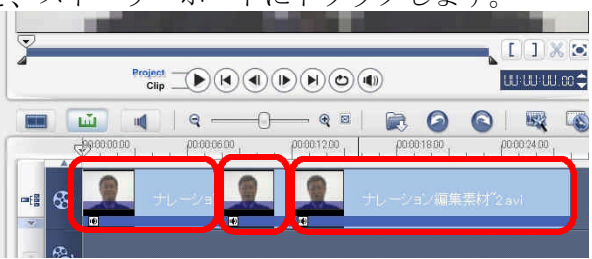

(5) 編集したクリップを右クリックし、「オー ディオを分割」をクリックします。

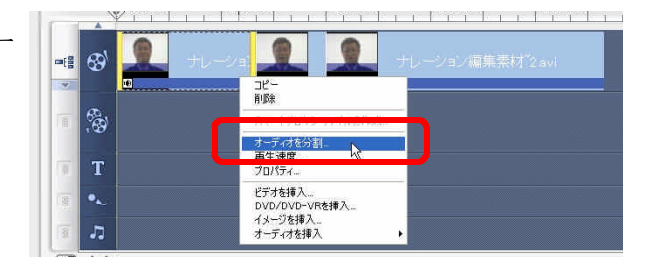

(6) ボイストラックにオーディオが分割されま す同様にすべてのクリップからオーディオを 分割します)。

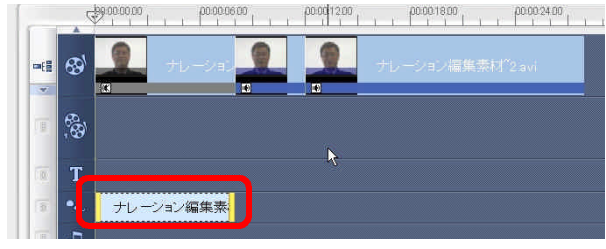

- (7) 作成したカスタムフォルダにオーディ カイ カイ カイ オクリップをドラッグします。
- (8) Dドライブに作成したフォルダに、ア ナウンスのプロジェクトを保存します。

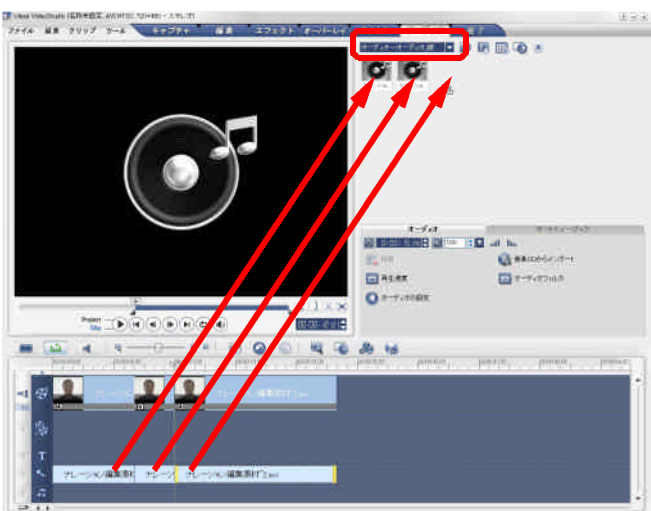

### 1-3 サウンドファイル (WAV 形式)の作成

アナウンスのプロジェクトからサウンドファイルを作成します。この例では3つのオーディオクリ ップがあるので、同様の操作を3回繰り返し、それぞれのオーディオクリップごとにサウンドファイ ルを作成します。

- (1) 新規プロジェクトを作成します。
- (2) ステップパネルの「オーディオ」をクリッ クします。
- (3) 作成したカスタムフォルダから、オーディ オクリップを1つだけ、ボイストラックにド ラッグします。

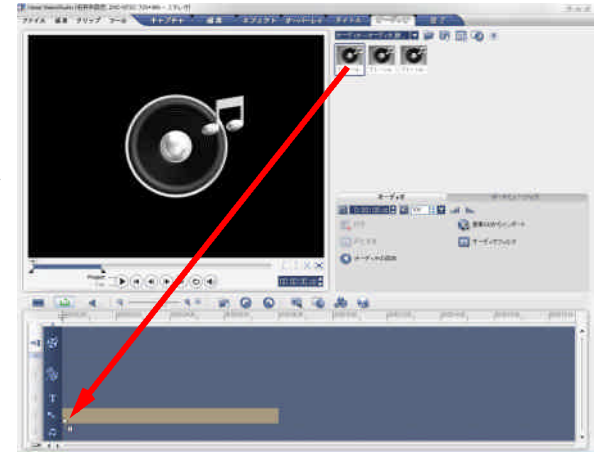

- (4) ステップパネルの「完了」をクリック カイン インデュー コン します。
- (5) 「サウンドファイルを作成」をクリッ クします。
- (6) Dドライブに作成したフォルダに、名 前を付けて保存します。

(7) サウンドファイルが作成されます。

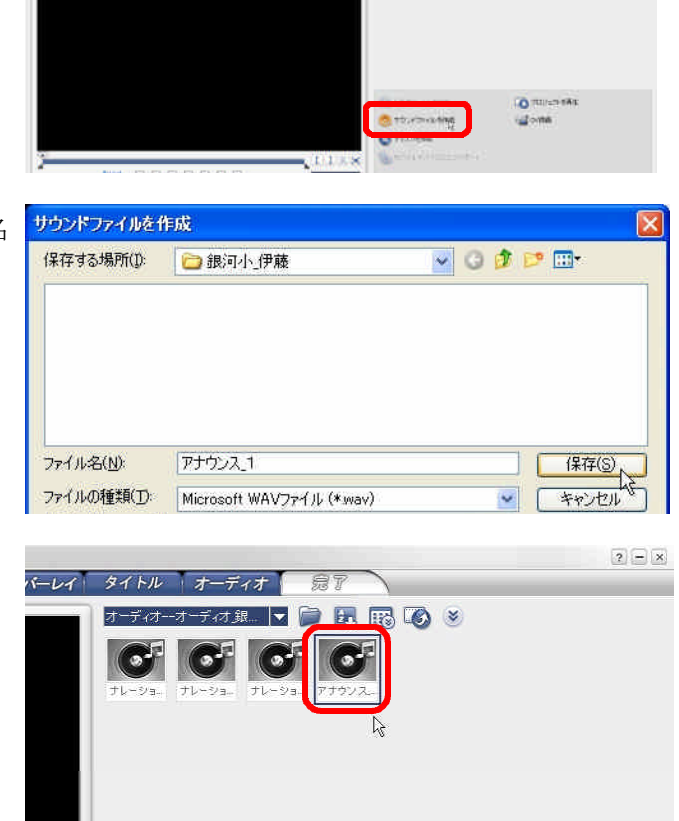

**TER TERR**  $000$ 

- (8) ステップパネルの「オーディオ」をクリックし、ボイストラック上のオーディオクリップを 削除します。
- (9) 次のオーディオクリップを1つボイ Free at First Fact That I frame in the ストラックにドラッグし、同様の手順 でサウンドファイルを作成します。
- ※ 同様にして、すべてのオーディオクリ ップごとにサウンドファイルを作成しま す。

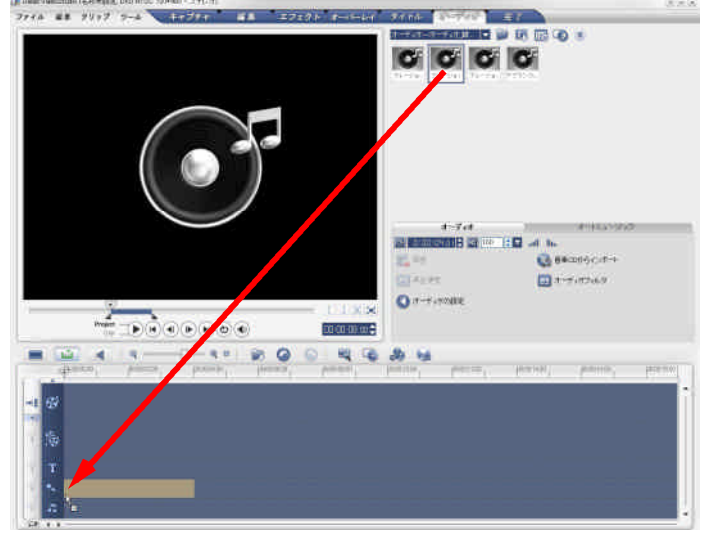

#### 2 サウンド素材からのサウンドファイルの取り込み

コンピュータ用にディジタルデータ化された音源素材から、サウンドファイルを読み込む方法につ いて解説します。

(1) Dドライブに作成したフォルダ(例:「銀河小\_伊藤」)にサウンドファイルをコピーします。

ファイルの場所(D: BAD\_RELAX

最近使ったファイル G

デスクトップ **PH RE1X** 

 $R$ 

マイネットワーク

S01\_AD02WAV<br>S01\_AD03WAV<br>S01\_AD04WAV

SOL ADOS WAV<br>SOL ADOS WAV

 $\sim$ SOT\_AD11.WAV

SOL AD13 WAY S01 AD14 WAV

ファイルの種類(T)

ファイル名(N):

- (2) ステップパネルの「オーディオ」をクリックします。
- (3) ギャラリーボタンをクリックし、作成したカスタムフォルダ (例:「オーディオ\_銀河小\_伊藤」)を選択します。
- (4) ボタンをクリックします。
- (5) ファイルの場所を指定し、ファイルを オテオカイル時間 選択して「開く]をクリックします。

- (5) サウンドファイルが読み込まれました。
- クトーオーバーレイー タイトル オーディオ **INDERG!**  $G$   $G$   $G$

S01\_AD08WAV

すべての形式

### 3 音楽CDから取り込む

効果音などの音楽CDから、音声を取り込む方法について解説します。

- (1) 音楽CDを装填し、ステップパネルの「オーディオ」をクリックします。
- (2) ギャラリーボタンをクリックし、作成したカスタム フォルダ(例:「オーディオ 銀河小 伊藤」)を選択し ます。
- (3) 「音楽 CD からインポート」ボタンをクリックしま す。

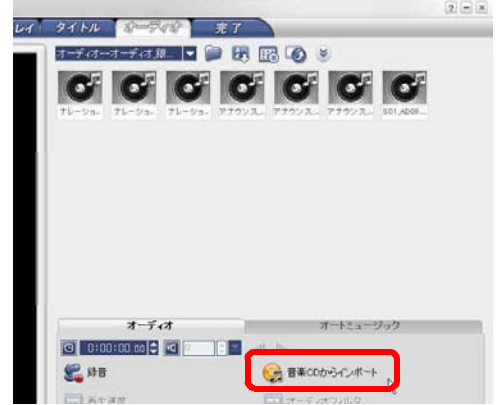

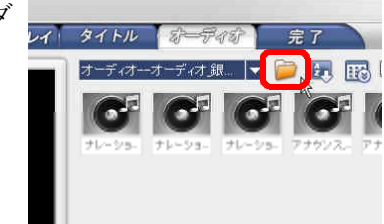

 $\vert \mathbf{v} \vert$ 

 $P \cap \mathbb{R}$ 

 $M(\mathbb{Q})$ 

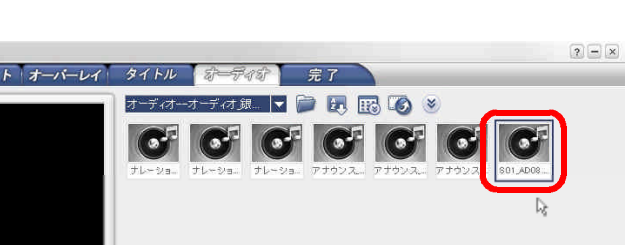

(5) 取り込みたいトラックにチェッ クを入れ、出力フォルダとして D ドライブに作成したフォルダ(例 :「銀河小\_伊藤」)を選択し、「取 り込み」ボタンをクリックします。

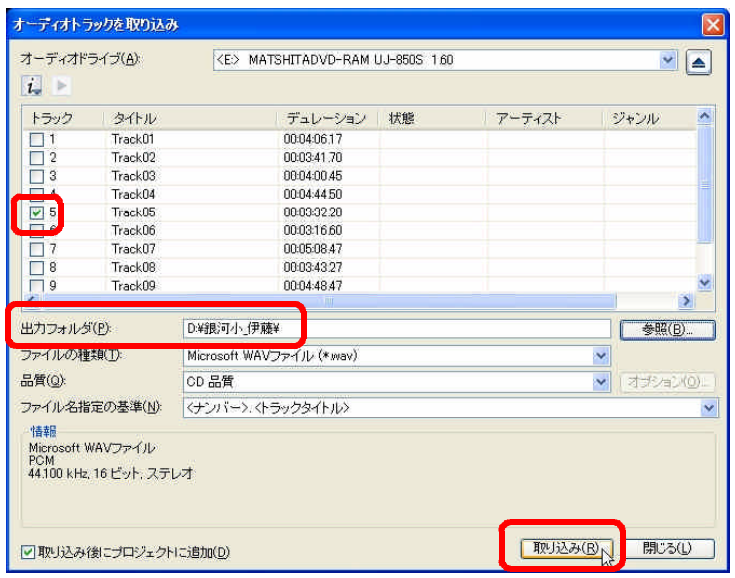

- (6) 取り込みが完了したら、「閉じる」ボタンをクリックします。
- (7) サウンドファイルとして取り込 まれました。

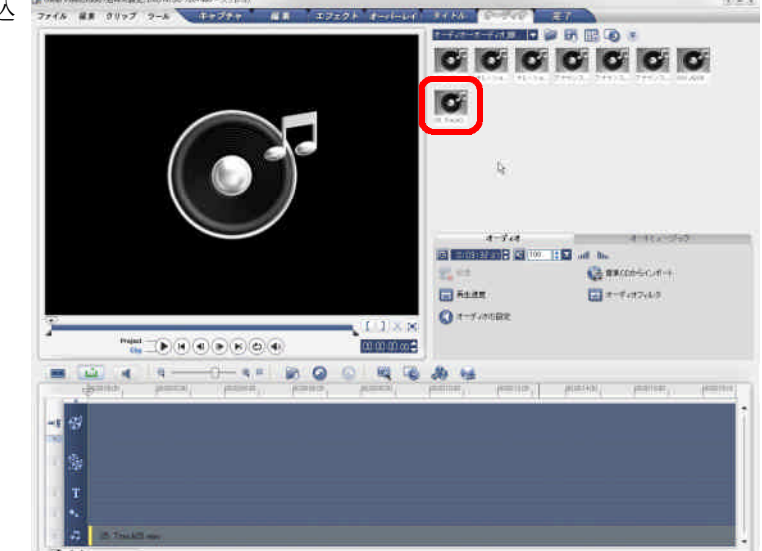

# 第7章 プロジェクトの完成とレンダリング

タイムライン上に必要なクリップを貼り付け、全体をとおしてプロジェクトを再生し、必要に応じ て修正を行います。プロジェクトが完成したら、目的に応じた形式で出力(保存)します。

### 1 プロジェクトの完成

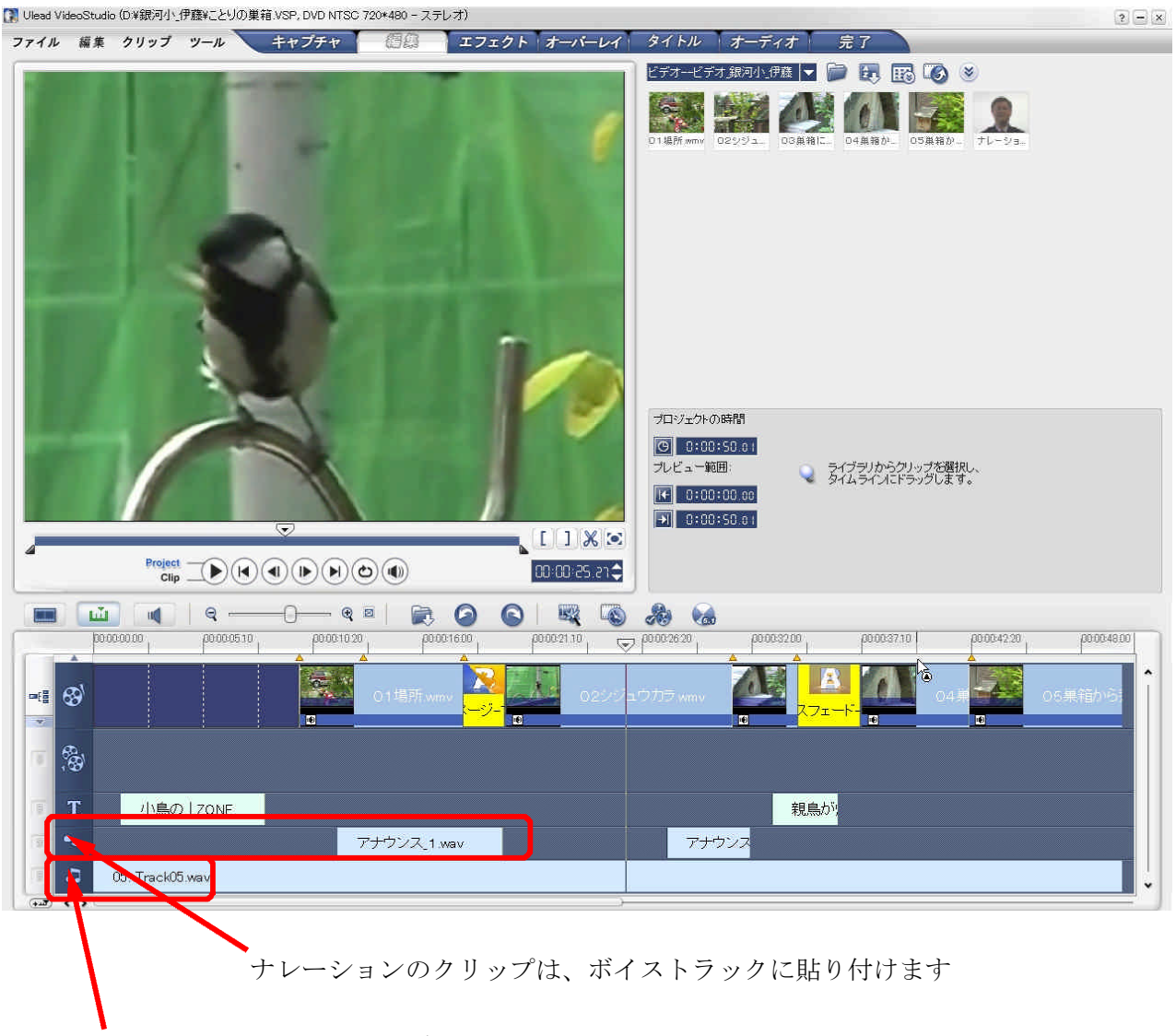

BGM のクリップは、オーディオトラックに貼り付けます

### 2 チャプタポイントの設定

チャプタポイントを設定すると、DVD ビデオを再生するときにそのポイントに飛ばすことができ ます。場面の切り替わりなどに設定しておくといいでしょう。

- (1) ジョグバーをスライドさせて、チャプタポイントを設定したい位置を探します。
- (2) タイムラインのチャプタポイントバー上で左クリックします。

### 3 レンダリング

プロジェクトが完成してプロジェクトファイルを保存したら、適当な形式のビデオファイルに変換 して保存します。ここでは、DVD に保存する方法について説明します。

- (1) ステップパネルの「完了」をクリックします。
- (2) 「ディスクを作成」をクリックします。

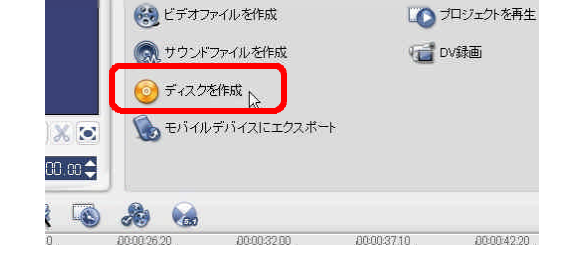

(3) 再生前にチャプタを表示したい場合 は「メニューを作成」をクリックしま す。

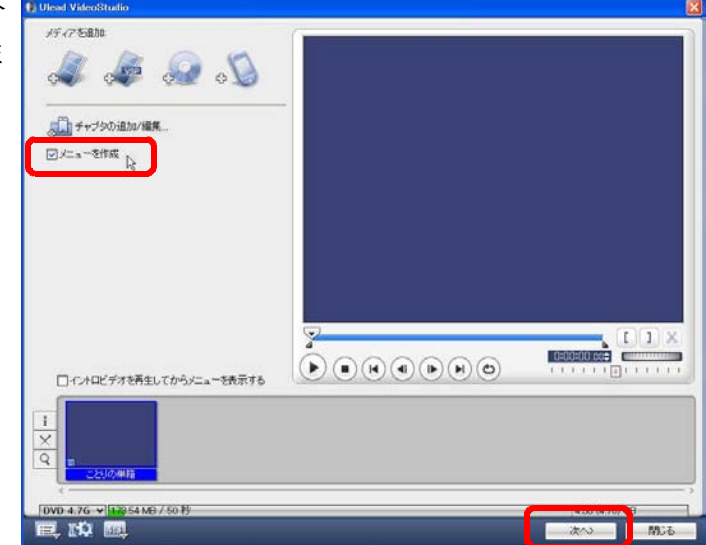

- (4) ギャラリーから背景にしたいサム ネイルをクリックします。
- (5) 「プレビュー」をクリックして、 再生状況を確認します。

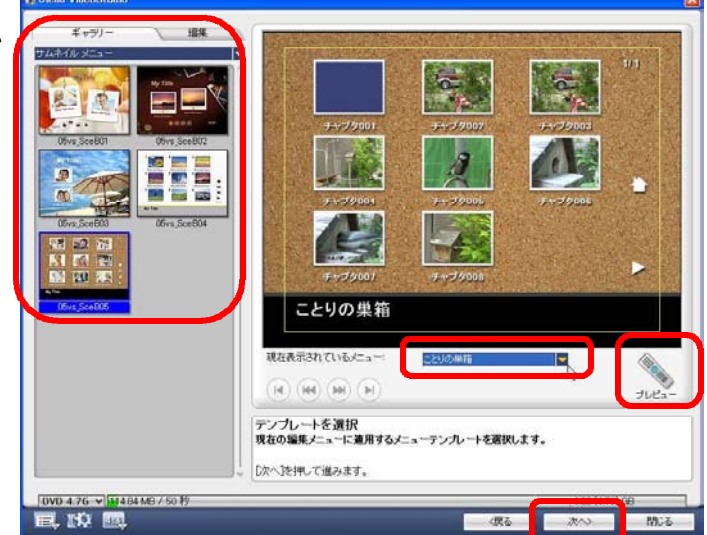

(6) DVD を装填します。

(7) 「書き込み」をクリックします。

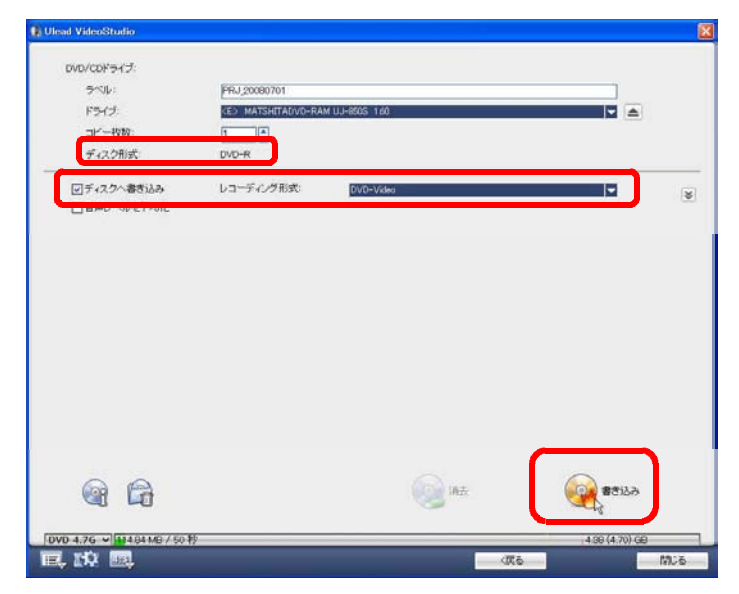

(8) レンダリングが始まります。エフ ェクトなどのを多用するほどレンダ リングに時間がかかります(概ね再 生時間の3~ 10 倍)。

レンダリングが終了すると同時に、 ディスクへの書き込みが始まります。

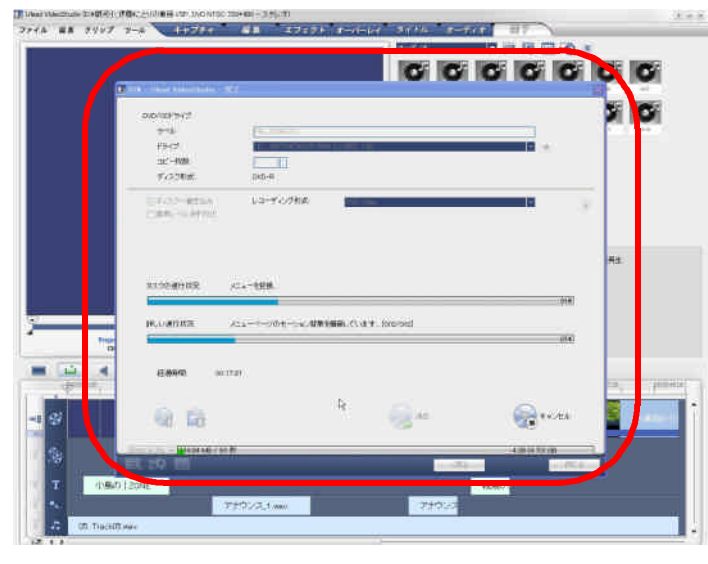

(9) 書き込みが終了すると DVD ディ スクがイジェクトされます。 プログラムを終了し、DVD ディス クを再生して正しく書き込まれてい るか確認します。

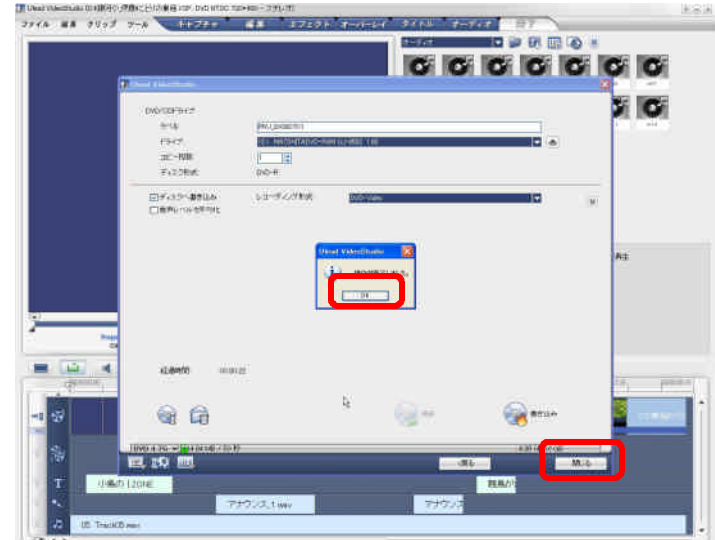